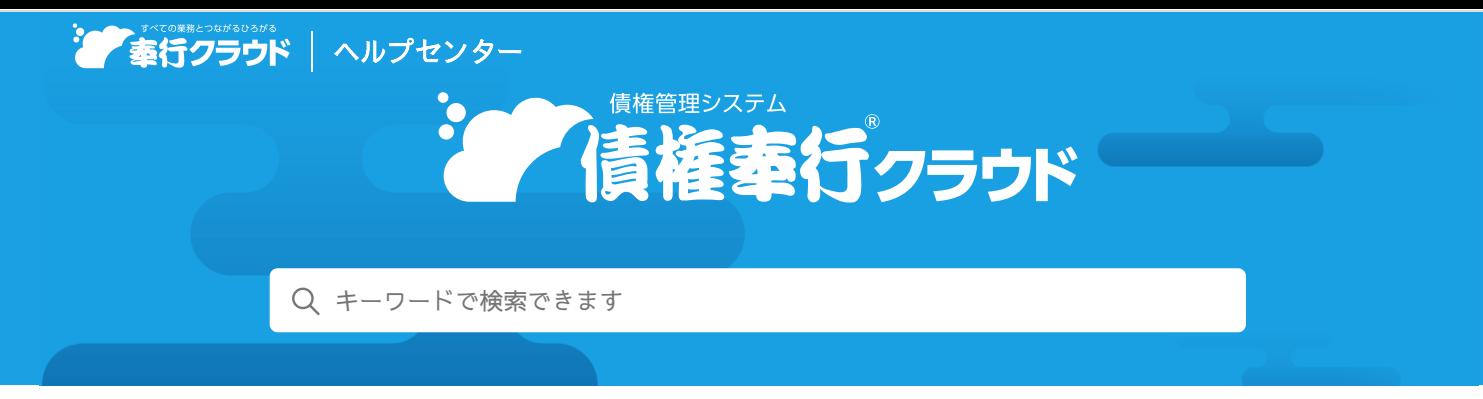

奉行[クラウド ヘルプセンター](https://support.obc.jp/hc/ja) > 債権奉行[クラウド](https://support.obc.jp/hc/ja/categories/900000161586-%E5%82%B5%E6%A8%A9%E5%A5%89%E8%A1%8C%E3%82%AF%E3%83%A9%E3%82%A6%E3%83%89) > [リリースノート](https://support.obc.jp/hc/ja/sections/900000370566-%E3%83%AA%E3%83%AA%E3%83%BC%E3%82%B9%E3%83%8E%E3%83%BC%E3%83%88)

2022/10/11(予定) 機能追加

# 証憑項目の入力に対応 他 12 件

# トピック

- 売[上](#page-0-0)処理
	- [証](#page-0-1)憑項目の入力に対応
- 請[求](#page-1-0)処理
	- 『勘定奉行クラウド』から仕訳を抽出[するための](#page-1-1)専用メニューを追加
- 入[金](#page-1-2)処理
	- 電子記録債権[・ファクタリング](#page-1-3)債権・受取手形・期日入金の入金やてん末の管理に対応
	- [領](#page-2-0)収書の発行に対応
- 承[認](#page-2-1)
	- [伝](#page-2-2)票の承認機能を追加
- 請求管理電子化[クラウド](#page-2-3)
- [その](#page-3-0)他
	- [メインメニューのデザインを](#page-3-1)変更
	- 画面の色合いを[変更](#page-3-2)
	- [Excel](#page-3-3)に出力した際の色合いを変更
	- [ファンクションキーの](#page-3-4)配置を切り替えたい
	- 当[サービスのすべてのメニューを](#page-4-0)一覧で確認したい
	- PDF[ファイルの](#page-4-1)出力に関する設定を追加
	- [ヘルプの](#page-4-2)印刷機能を追加

# <span id="page-0-0"></span>売上処理

# <span id="page-0-1"></span>証**憑**項目の入力に対応

証憑を添付する画面で、証憑項目(取引先・日付・金額)を入力できるようになりました。 また、証憑を添付する画面のデザインも変更します。

変更前 しょうしょう しょうしょう しょうしょう かいしょう かいしょう 変更後の

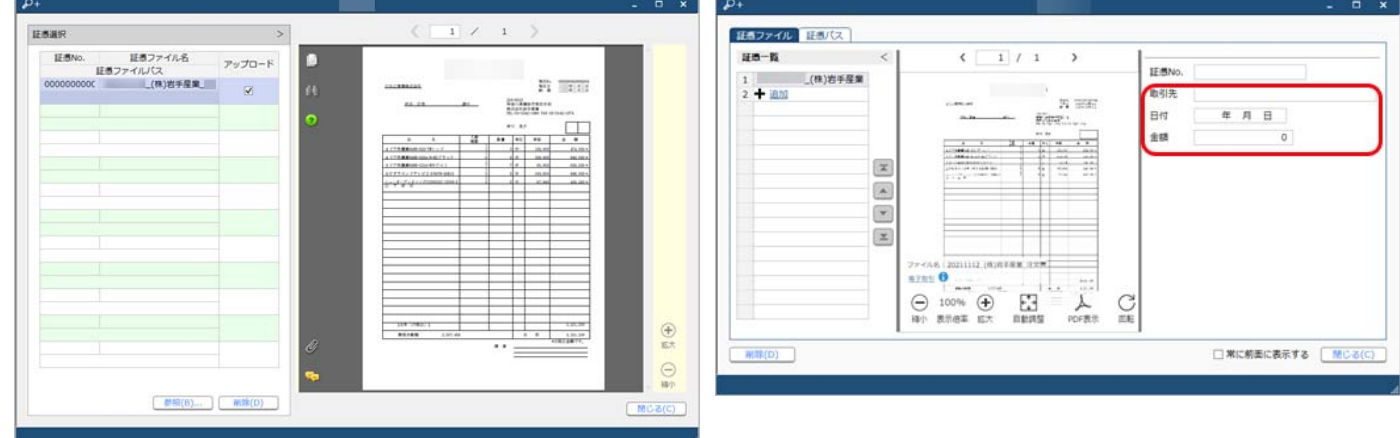

### 対応メニュー

[販売管理 - 売上処理 - 売上伝票]メニュー(『Sシステム』をご利用の場合) [債権管理 - 請求処理 - 債権伝票]メニュー [債権管理 - ネッティング - 相殺伝票]メニュー(『債務奉行クラウド』をご利用の場合) [債権管理 - 入金処理 - 入金伝票]メニュー

## <span id="page-1-0"></span>請求処理

### <span id="page-1-1"></span>『勘定奉行クラウド』から仕訳を抽出するための専用メニューを追加

[債権伝票]メニューで[F2:仕訳抽出]を押して仕訳を抽出していましたが、専用のメニューが追加されました。 今まで通り、[債権伝票]メニューからも抽出できます。

#### 使用できる条件

『勘定奉行クラウド』をご利用の場合

#### 追加メニュー

[債権管理 ‐ 請求処理 ‐ 債権仕訳抽出]メニュー

# <span id="page-1-2"></span>入金処理

## <span id="page-1-3"></span>電子記録債権・ファクタリング債権・受取手形・期日入金の入金やてん末の管理に対応

[回収方法]メニューの回収種別で「手形」を選択できるようになり、手形の入金も計上できるようになりました。 また、一部の管理帳票に出力項目が追加され、追加された回収種別の金額や残高を集計できるようになりました。

#### 『Sシステム』をご利用の場合

さらに電子記録債権・ファクタリング債権・受取手形・期日入金を、以下のように管理できます。

- [回収方法]メニューの回収種別で「電子記録債権」「ファクタリング」「期日現金」も選択でき、入金を計上できます。
- 割引・決済などのてん末を管理できます。
- 『勘定奉行』と業務連携(仕訳伝票の作成)する場合は、てん末変更時に作成される入金伝票から仕訳伝票を作成できます。

#### 追加メニュー

以下は、『Sシステム』をご利用の場合にお使いいただけます。

[債権管理 - 入金処理 - 入金情報 - 電子記録債権]メニュー [債権管理 - 入金処理 - 入金情報 - ファクタリング債権]メニュー [債権管理 - 入金処理 - 入金情報 - 受取手形]メニュー [債権管理 - 入金処理 - 入金情報 - 期日入金] メニュー [債権管理 ‐ 管理帳票 ‐ 期日債権日計表]メニュー [債権管理 ‐ 管理帳票 ‐ 期日債権残高一覧表]メニュー

メインメニュー右上の から[汎用データ作成]メニュー・[汎用データ受入]メニュー・[一括削除]メニューの「債権管理」 の以下データ

- 電子記録債権、電子記録債権残高
- ファクタリング債権残高
- 受取手形、受取手形残高
- 期日入金、期日入金残高

## 対応メニュー

[法人情報 ‐ 規程 ‐ 債権管理規程]メニュー [法人情報 ‐ 規程 ‐ 債権管理科目]メニュー [法人情報 ‐ 規程 ‐ 回収方法]メニュー [取引先管理 ‐ 得意先 ‐ 得意先]メニュー(『Sシステム』をご利用の場合) [債権管理 ‐ 入金処理 ‐ 入金情報 ‐ 入金情報]メニュー [債権管理 ‐ 入金処理 ‐ 入金消込]メニュー [債権管理 ‐ 入金処理 ‐ 入金伝票]メニュー [債権管理 ‐ 管理帳票 ‐ 回収予定表]メニュー [債権管理 ‐ 管理帳票 ‐ 債権残高一覧表]メニュー [債権管理 ‐ 管理帳票 ‐ 入金一覧表]メニュー [債権管理 ‐ 管理帳票 ‐ 入金集計表]メニュー [債権管理 ‐ 管理帳票 ‐ 与信残高一覧表]メニュー(『Bシステム』以上をご利用の場合)

## <span id="page-2-0"></span>領収書の発行に対応

入金伝票を集計し、領収書を発行できるようになりました。 発行履歴を確認したり、PDF形式で保存することもできます。

### 追加メニュー

[債権管理 - 入金処理 - 領収書]メニュー

メインメニュー右上の<sup>は</sup>から[オリジナルフォーム]メニューの[領収書フォーム]メニュー

対応メニュー

[法人情報 ‐ 規程 ‐ 債権管理規程]メニュー [法人情報 ‐ 法人情報 ‐ 差出名]メニュー [法人情報 ‐ 法人情報 ‐ 差出名[債権]]メニュー(『Sシステム』をご利用の場合)

#### <span id="page-2-1"></span>承認

### <span id="page-2-2"></span>伝票の承認機能を追加

入力担当者が登録した伝票を、上長が承認(または否認)できるようになりました。 伝票の種類ごとに、承認機能を使用するかどうかを設定します。 伝票が承認されると、締め処理やリレー入力、『勘定奉行』との業務連携(仕訳伝票の作成)ができます。

#### 対応メニュー

メインメニュー右上の<sup>☆</sup>から「運用設定]メニュー

## <span id="page-2-3"></span>請求管理電子化クラウド

『奉行Edge 請求管理電子化クラウド』のリリースノートをご参照ください。

参考 以下の機能は、『奉行Edge 請求管理電子化クラウド』の登録番号の3桁目が「6」の場合(登録番号:CR6xxxxxxxx)に 使用できます。

- 自動連携
- 請求伝票の承認

登録番号は、メインメニュー右上の■から [管理ポータル] メニューを選択し、 [ライセンス - ライセンス情報] メニ ューで確認できます。

# <span id="page-3-1"></span><span id="page-3-0"></span>メインメニューのデザインを変更

変更前 しょうしょう しょうしょう しょうしょう かいしょう かいしょう 変更後の

#### $0012$ Ë . . . ø 1 2  $\mathbf{3}$ 国国国  $\begin{array}{c|c}\n\circ & \mathbf{a}\mathbf{a} \\
\hline\n3\pi & \mathbf{d} \sin \theta \\
\hline\n\mathbf{a} \cos \theta\n\end{array}$  $\begin{array}{ccccc}\n\hline\n\mathbf{C} & \mathbf{C} & \mathbf{B} & \mathbf{B} & \mathbf{B}\n\end{array}$  $\mathbf{B}$  $\begin{array}{c|c|c|c|c} \hline \text{D} \text{ means} & \text{3a} \\ \hline \text{C} \text{ means} & \text{4a} \end{array}$  $\frac{2n}{3n}$  $\mathfrak g$  as 2800<br>□ 600<br>□ 600<br>□ 600<br>□ 600<br>□ 600  $\begin{array}{c} 0.4444 \\ \end{array}$ ie ann  $\begin{array}{c|c|c|c|c} \hline \text{Answer} & \text{5.6} \\ \hline \text{Answer} & \text{5.6} \\ \hline \text{Fig. 47:} & \text{0.6} \\ \hline \end{array}$ **Q** some ()  $\frac{m}{4}$ **RES**  $n$  and  $\begin{array}{l} \mathbf{A} \text{ and } \mathbf{B} \text{ and } \\ \mathbf{B} \text{ and } \mathbf{B} \text{ and } \mathbf$ .<br>Gusuar  $\frac{15}{16} \frac{877}{877}$ 2010年11 <sub>ShotShism</sub><br>と本行まなほーど<br>- Casteries) 1000 周辺 - 12<br>| 周辺的第一次<br>| 国産の開発|  $arann$ **Q** creation  $6.853$ |<br>|CMEINを実の構成、家の表面の次な方法|<br>|汽管HERGEL.PDD| ih ze<br>Ih senavan  $\begin{array}{l} \mbox{\bf Q} \mbox{\bf x} \mbox{\bf y} \mbox{\bf z} \mbox{\bf z} \\ \mbox{\bf Q} \mbox{\bf x} \mbox{\bf x} \\ \mbox{\bf Q} \mbox{\bf x} \mbox{\bf z} \\ \mbox{\bf Q} \mbox{\bf x} \mbox{\bf z} \\ \mbox{\bf Y} \mbox{\bf X} \mbox{\bf X} \mbox{\bf B} \mbox{\bf Z} \mbox{\bf z} \\ \mbox{\bf Y} \mbox{\bf X} \mbox{\bf X} \mbox{\bf X} \mbox{\bf Z} \mbox{\bf Z} \\ \mbox{\bf Y} \mbox{\bf X} \mbox{\bf X} \mbox{\$  $\overline{\mathbf{0}}$ **9**<sub>n</sub> Ass  $n_{\rm s}$  asset  $1$  requirement 8 mm or  $n =$ **h** sea<br>**h** sua  $a$ **BUNNE 16 18**  $(01)$   $(16)$ E  $0<sub>n</sub>$ D WORLD  $5a$  $\alpha$  sman  $1a$ 52.65 8 -- $\circ$ 3  $\widetilde{\mathfrak{g}}_i$ 13 3 3 3 3  $rac{4n}{3n}$  $0.011$  $Q$  as  $27600$  $A =$ **B** car  $A$  App Co  $\frac{1}{\omega}$   $\frac{3}{\omega}$  $\hat{\mathbf{e}}$  distance or  $\hat{\mathbf{e}}$ Gm<sup></sup>  $\rho$  кас-изн  $\sim$ di un **L 20 WIN 2009 100**  $\frac{236.8}{648.8}$  $6 -$  PREMIXES powar  $2n$  $d$  and  $\Delta$   $\approx$  $\frac{1}{0}$ Ĥ  $\begin{tabular}{|c|c|c|c|} \hline \multicolumn{1}{|c|}{\textbf{1.89\%}} & \multicolumn{1}{|c|}{\textbf{1.99\%}}\\ \hline \multicolumn{1}{|c|}{\textbf{1.99\%}} & \multicolumn{1}{|c|}{\textbf{1.99\%}} & \multicolumn{1}{|c|}{\textbf{1.99\%}}\\ \hline \multicolumn{1}{|c|}{\textbf{1.99\%}} & \multicolumn{1}{|c|}{\textbf{1.99\%}} & \multicolumn{1}{|c|}{\textbf{1.99\%}}\\ \hline \multicolumn{1}{|$  $8.148$  $3<sub>n</sub>$  $\begin{tabular}{ll} $9+16, $\\ 80 & 100;188; 7-1.01;124; 100;100;100;1010;1000;1111; 1010;1010; 1010; 1010; 1010; 1010; 1010; 1010; 1010; 1010; 1010; 1010; 1010; 1010; 1010; 1010; 1010; 1010; 1010; 1010; 1010; 1010; 1010; 1010; 1010; 1$ 500日<br>\*ェブデート<br>1000セ<br>10プデート<br>5001ち情報 axes  $B \times 11 - 2$ Δ  $O<sub>HT</sub>$  $\overline{6}$   $\overline{6}$ 4

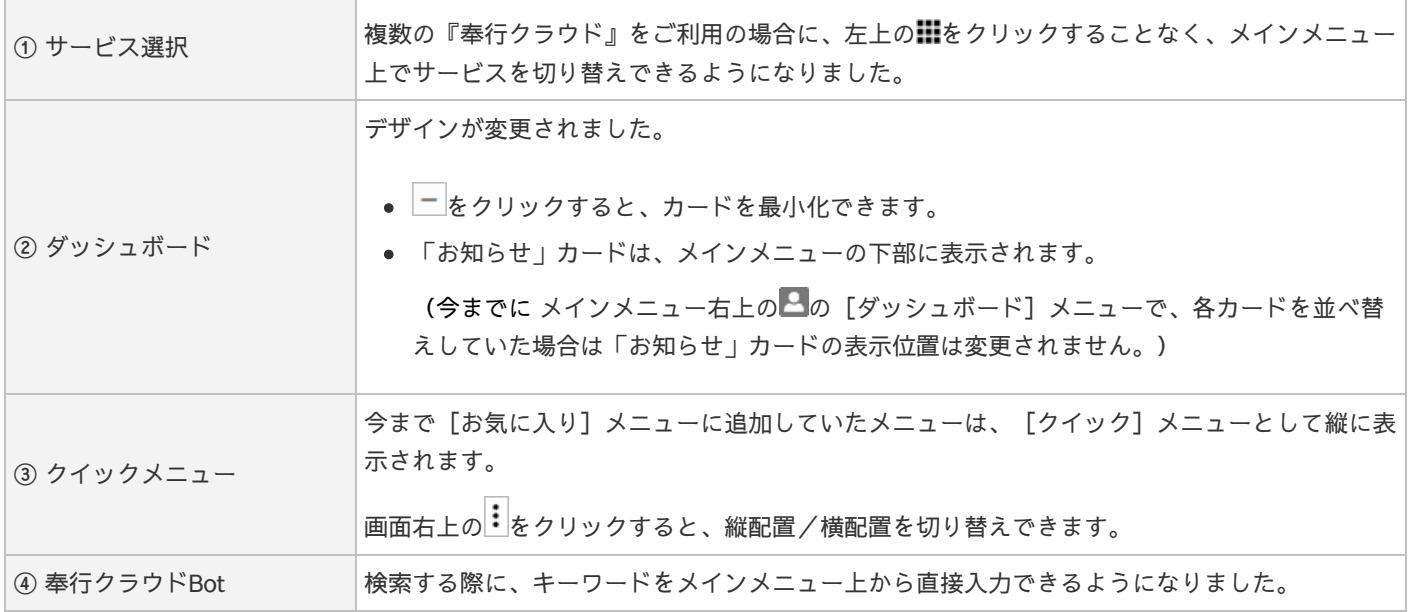

# <span id="page-3-2"></span>画面の色合いを変更

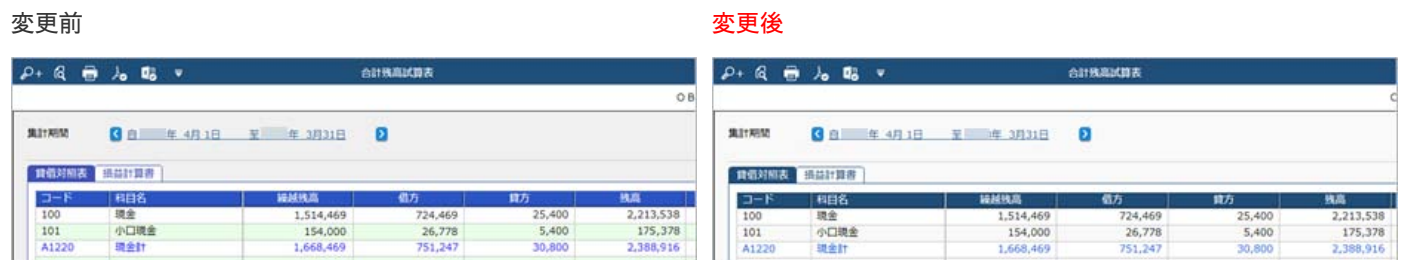

# <span id="page-3-3"></span>Excelに出力した際の色合いを変更

<span id="page-3-4"></span>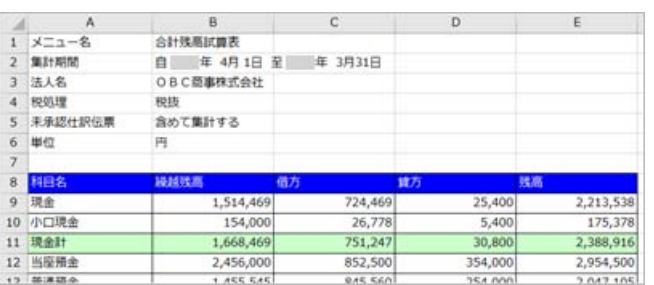

#### 変更前 しょうしょう しょうしょう しょうしょう かいしょう かいしょう 変更後の

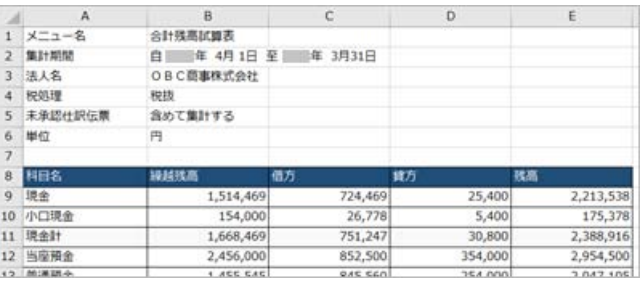

ファンクションキーの上配置/下配置を切り替えできるようになりました。メインメニュー右上の Alから設定できます。

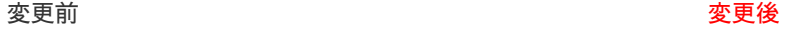

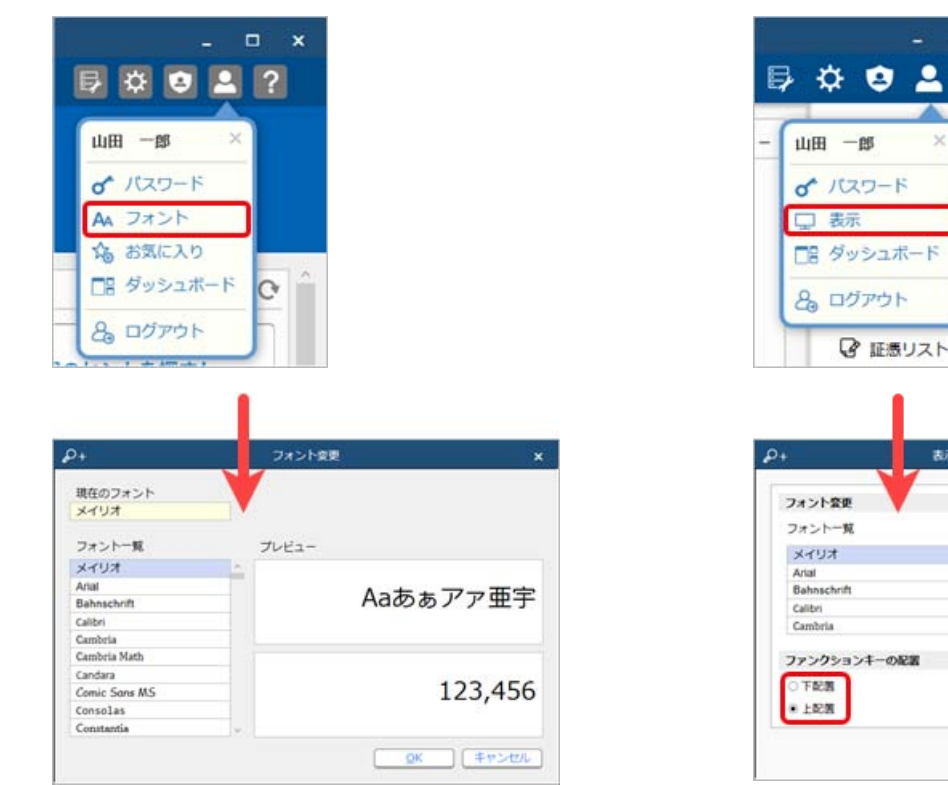

# 表示变更 プレビュー Aaあぁアア亜宇 123,456 ファンクションキーの記載 QK FT>EA г

 $\theta$  $\mathbf{x}$ 

 $\bullet$ 

 $\dot{x}$ 

2

 $\ddot{\ddot{\cdot}}$ 

ع.

# <span id="page-4-0"></span>当サービスのすべてのメニューを一覧で確認したい

[メニューマップ]メニューが追加され、当サービスのすべてのメニューを一覧で確認できるようになりました。また、Excelに も出力できます。

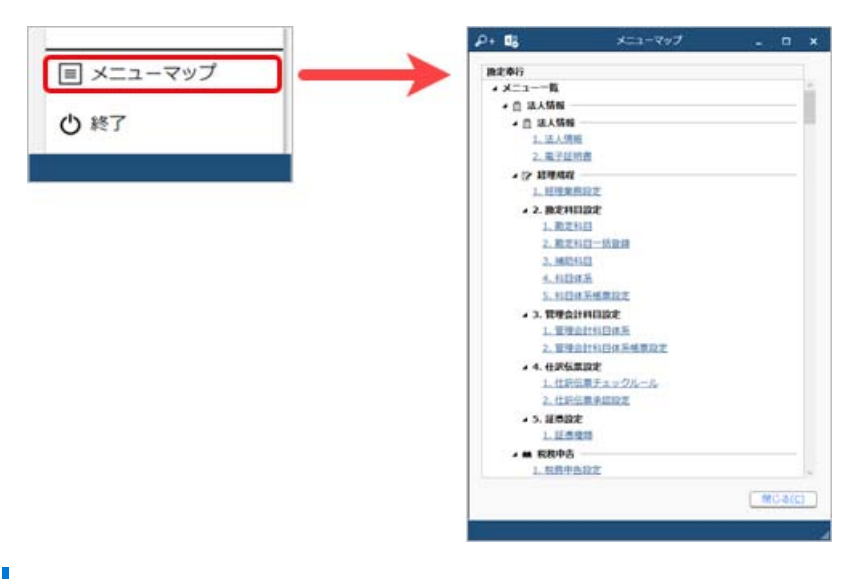

# <span id="page-4-1"></span>PDFファイルの出力に関する設定を追加

[PDF条件設定]画面の[PDF]ページに「出力内容の変更を許可しない」を追加しました。

## <span id="page-4-2"></span>ヘルプの印刷機能を追加

ヘルプを簡単に印刷またはPDFファイルに出力できるようになりました。 また、印刷する際に不要な部分を選択してカットできます。

内容については、変更または次回以降へ延期する場合があります。